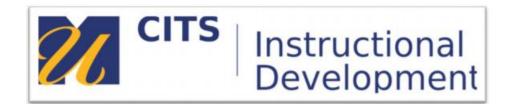

## How to access an Echo360 live-streamed class as a student

- 1. Login to myCourses, click on the course and then click on the link to Echo360 recording.
- This opens the class list, as shown below.
  The live class appears with a LIVE badge next to the class name. If the class is happening now, the LIVE badge is green.
- 3. Click on the class row to enter the classroom.

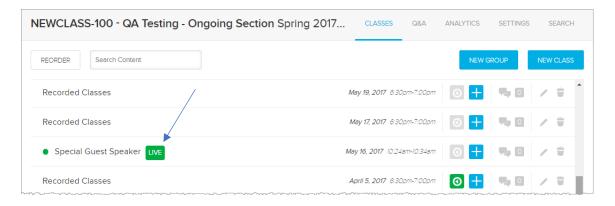

- 4. Click "Show Live Stream" to see the stream (live streams will not auto-play). You can hide the stream at any time if necessary.
  - The video stream cannot be rewound/fast-forwarded; it is happening in real-time. You can show/hide the stream, and you can mute the stream.
  - Due to network connection speed, live playback may fall behind real-time events (potentially becoming out of sync), in which case, a "catch up" button will become available.

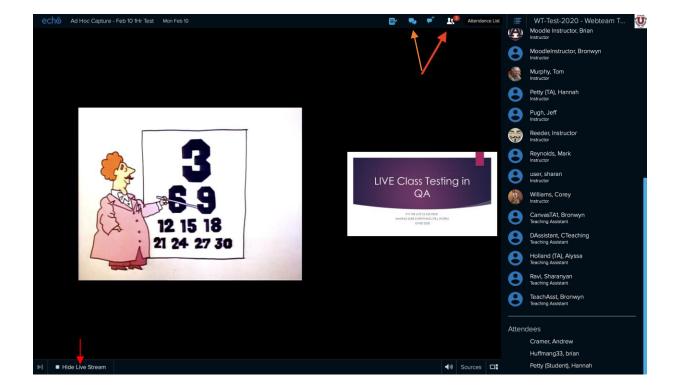

- The bottom of the classroom viewer has a control bar that shows you the catch-up button, show/hide stream button, current duration of the live stream, and view control buttons. The video icons (numbered 1 and 2) let you select which visual input to focus on in the viewer (if there is more than one).
- Click the Discussions button to open or close the panel if you need to.
- Click the Live Attendance button to view attendees and/or Instructors as needed.

## To post a question from the classroom

- 1. In the classroom toolbar, click the New Question icon.
- 2. The Discussions panel opens to show a New Question text box, the same as if you had clicked New Question from the Discussions panel.

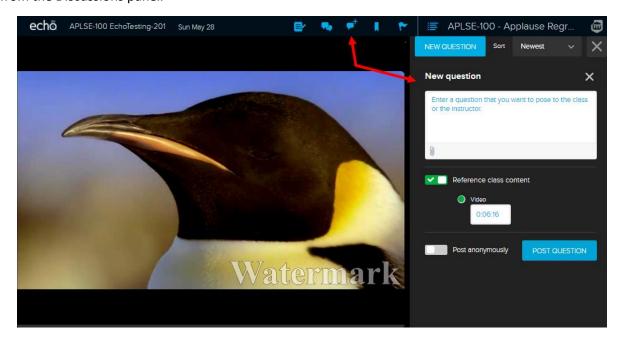

- 3. Enter text into the New question textbox
- 4. Click the paperclip icon to include an attachment with your question.
- 5. Select whether to Reference class content with the question. This simply means that the classroom presentation will synch to the question when another user selects it.
- 6. Enable the Post anonymously slider to post the question without your name. Instructors can see the authors of all posts; students cannot.
- 7. Click POST QUESTION.
- 8. The question can now be viewed and responded to by students or instructors of the section.